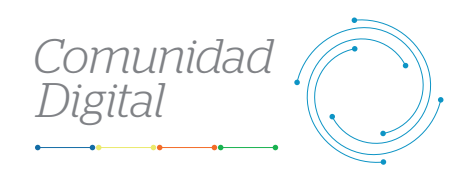

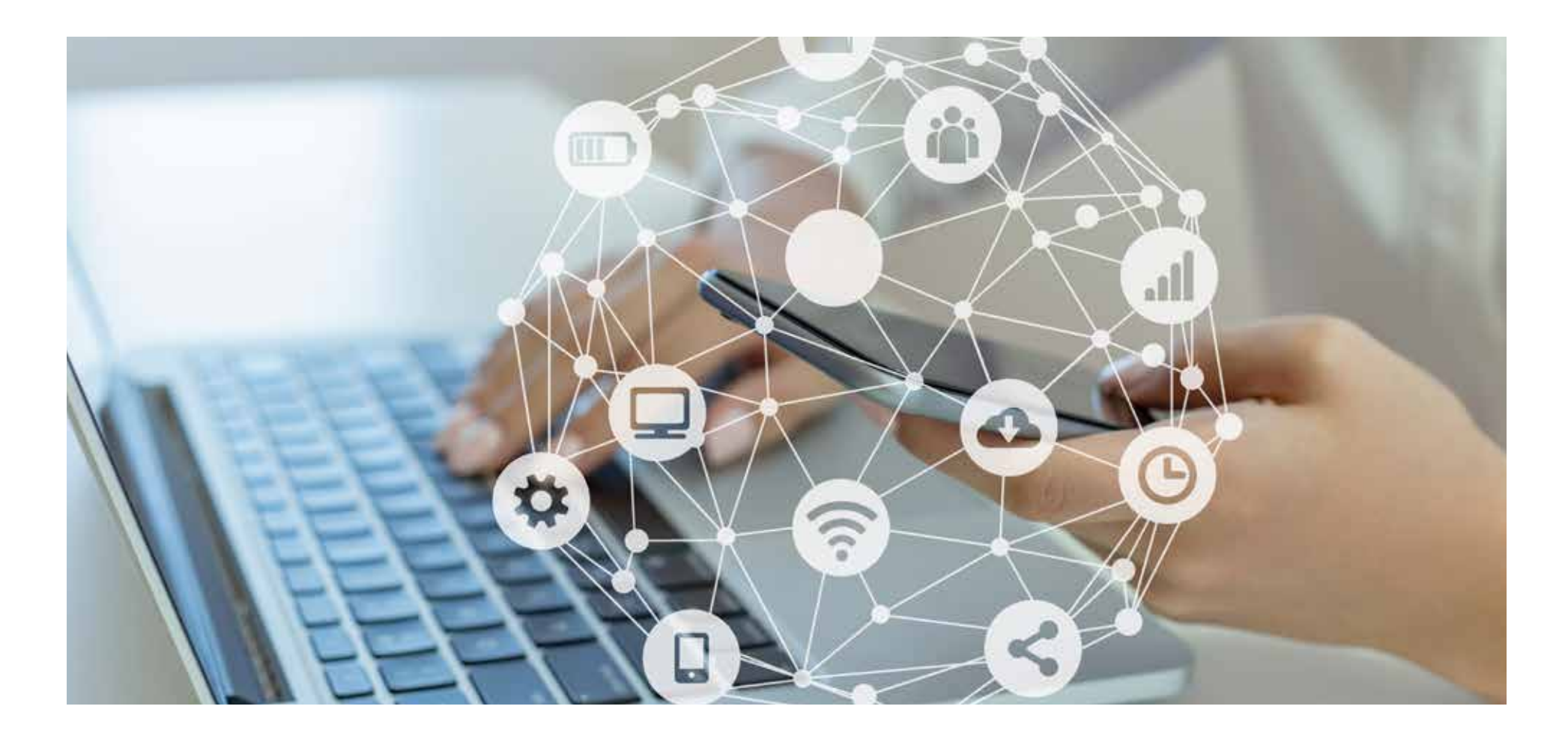

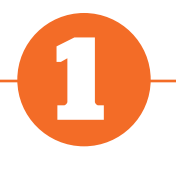

## **Ingresa al portal Somos Corredores**

• Haz clic en **Mi Portafolio** y luego en la opción **Somos Corredores**. • Digita tu usuario y clave.

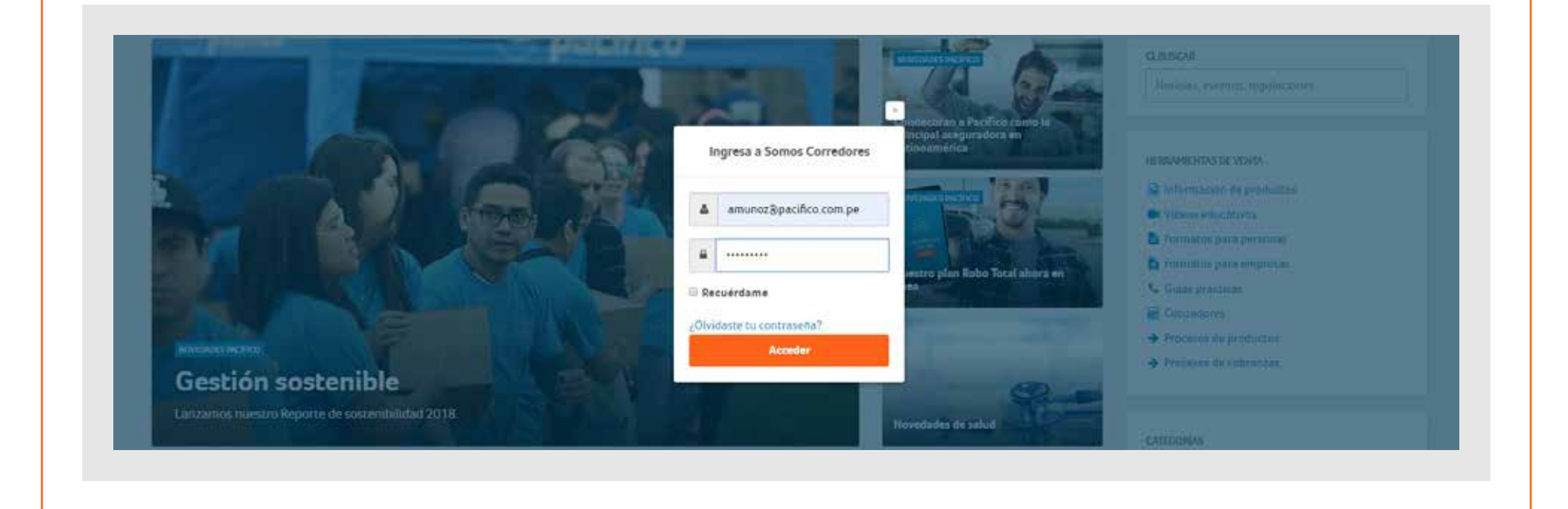

## **Ingresa al módulo de comisiones**

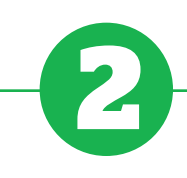

• Selecciona la línea de negocio y moneda requerida.

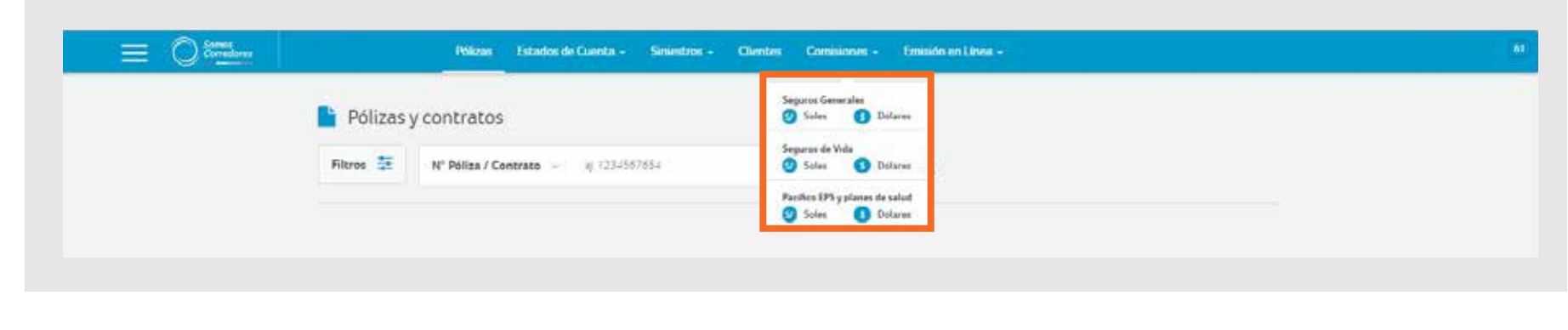

# *Consulta y gestiona el pago de tus comisiones*

## **Guía Práctica del Portal**

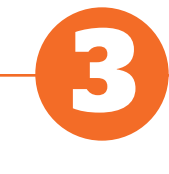

## **Visualiza el detalle de tus comisiones ganadas**

• La pestaña **Comisiones Ganadas** se mostrará de forma predeterminada.

Aquí podrás ver todas las comisiones listas para liquidar. Además, podrás descargar la pre-liquidación dando click al número de la misma.

**Nota:** Los campos de fecha filtran, de forma predeterminada, los dos últimos meses; sin embargo, puedes colocar las fechas que elijas. Si deseas dejar este campo abierto, haz clic en "X" y luego presiona la lupa.

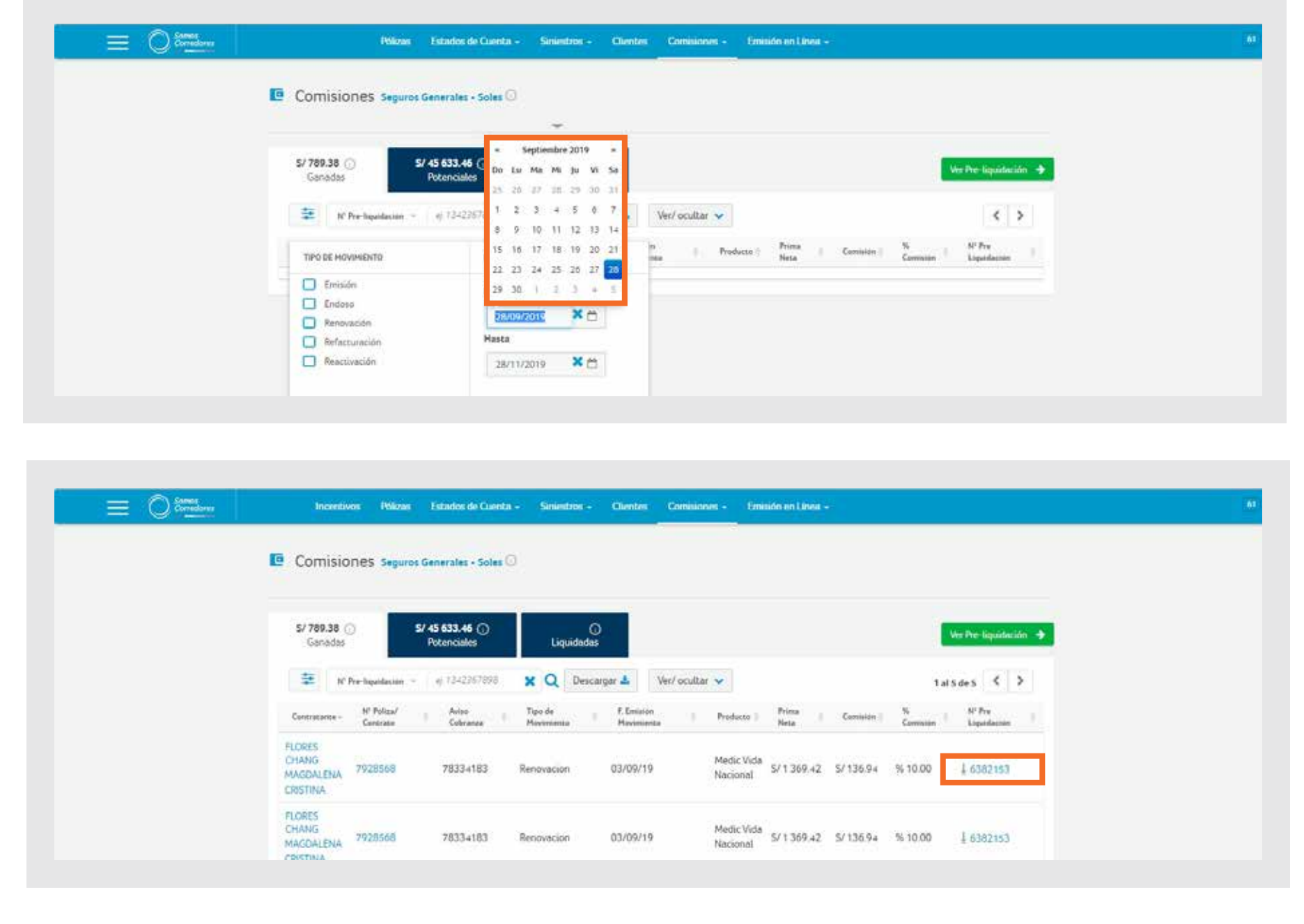

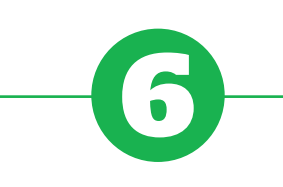

 $$7460.20$ 

 $%20.00$ 

### **Gestiona el pago de tus comisiones**

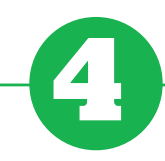

#### **Visualiza el detalle de tus comisiones potenciales**

**Nota:** Los campos de fecha filtran, de forma predeterminada, los dos últimos meses; sin embargo, puedes colocar las fechas que elijas. Si deseas dejar este campo abierto, haz clic en "X" y luego presiona la lupa.

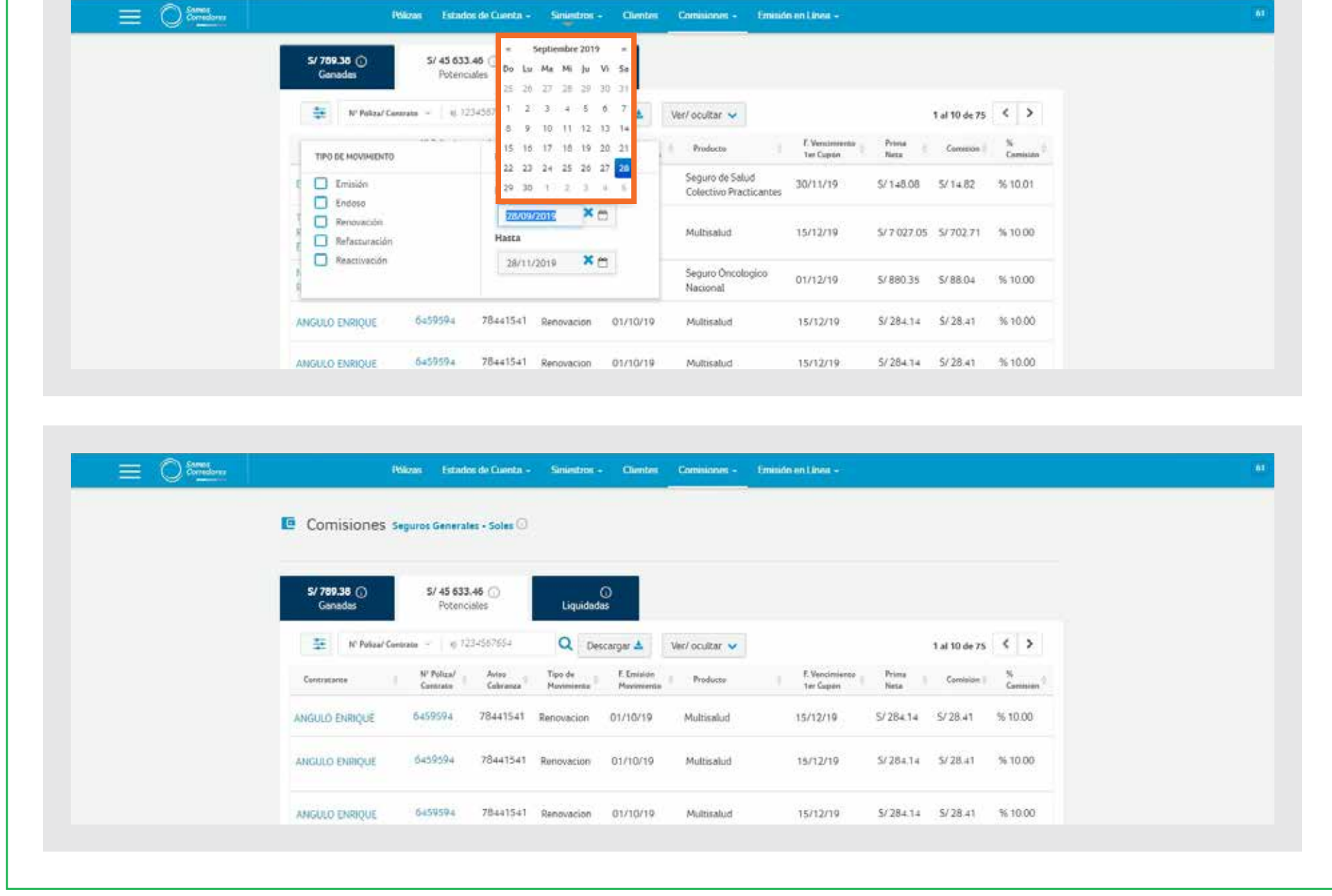

Para visualizar tus comisiones potenciales (las comisiones que se habilitan luego de que el cliente realiza el pago de su primer cupón), selecciona la pestaña **Potenciales**.

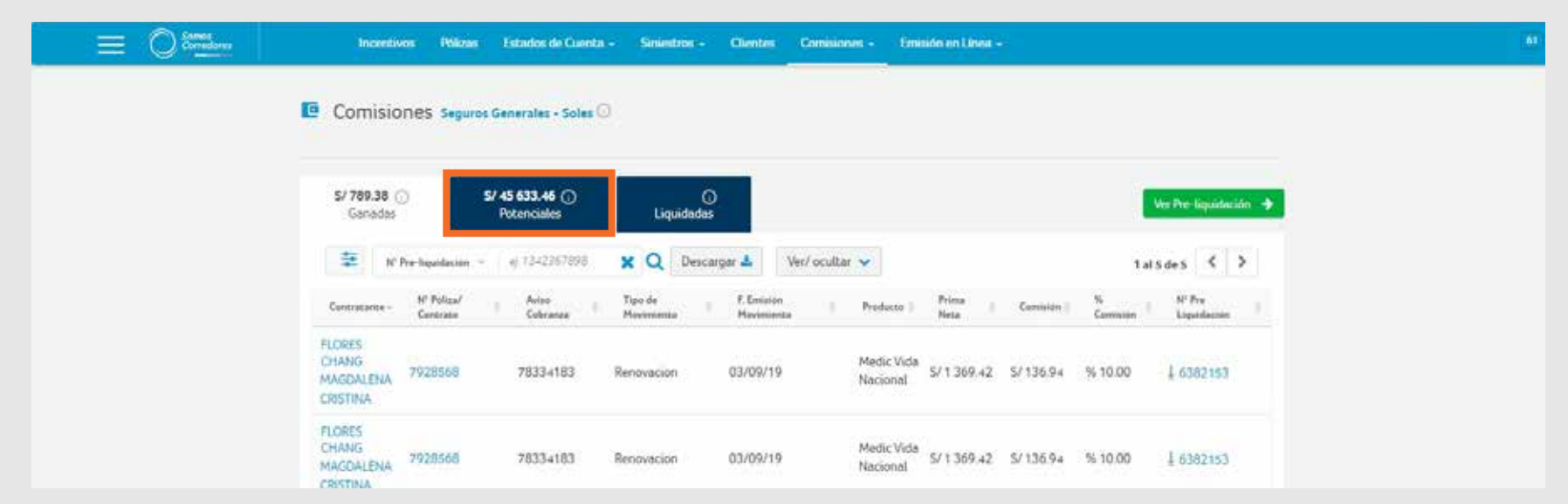

Para una gestión más ágil, te brindamos procesos más simples.

Si tuvieses alguna consulta, comunícate con nosotros a través del chat del portal Somos Corredores.

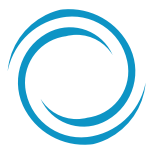

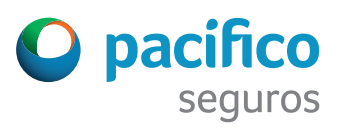

• Para gestionar el pago de tus comisiones, selecciona la pestaña **Ganadas** y presiona el botón **Ver pre-liquidación**.

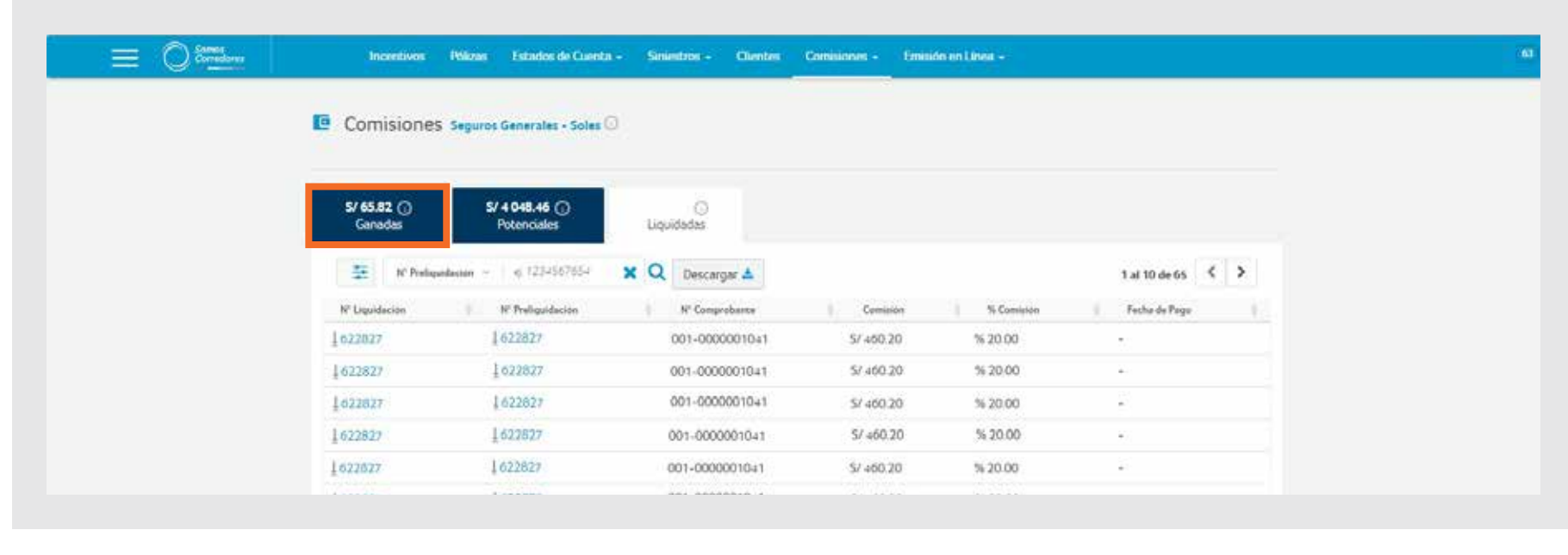

1622627

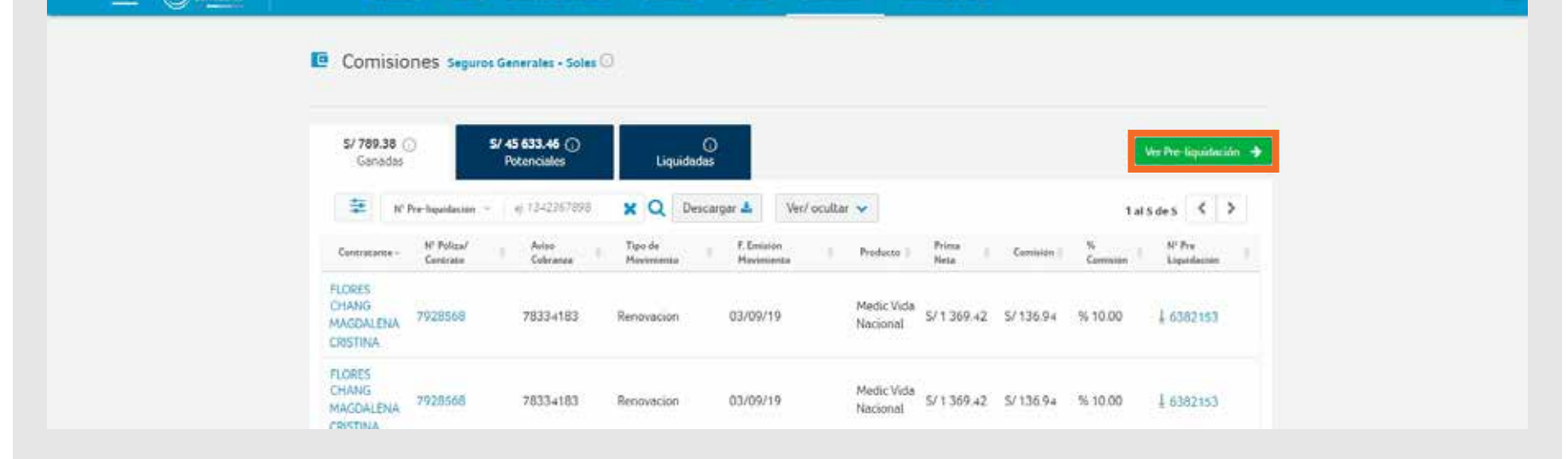

• Podrás ver el detalle de cada pre-liquidación haciendo clic sobre el **N°de Pre-liquidación**. • Recuerda que los montos mostrados no incluyen IGV y que las pre-liquidaciones se generan de acuerdo con la frecuencia de pago que tengas establecida. Para consultar o modificar la frecuencia, escribe a comisiones@pacifico.com.pe

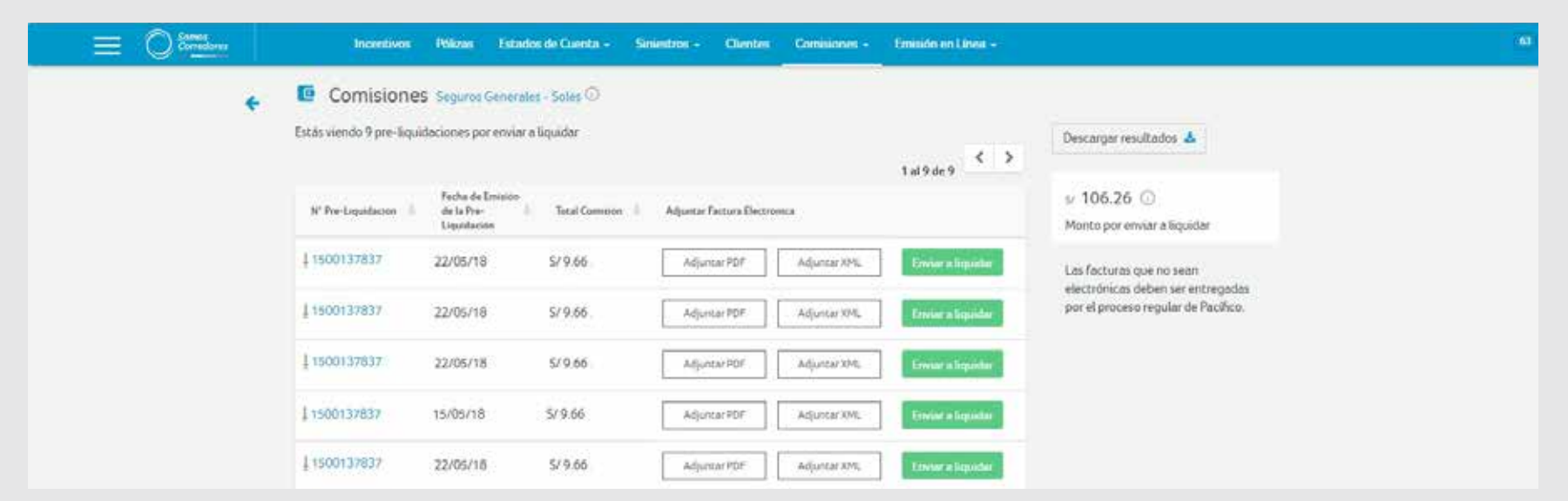

• Para enviar a liquidar tu comisión, debes adjuntar la factura electrónica en los formatos PDF y XML. Para ello, ingresa a www.sunat.gob.pe y emite tu factura electrónica.

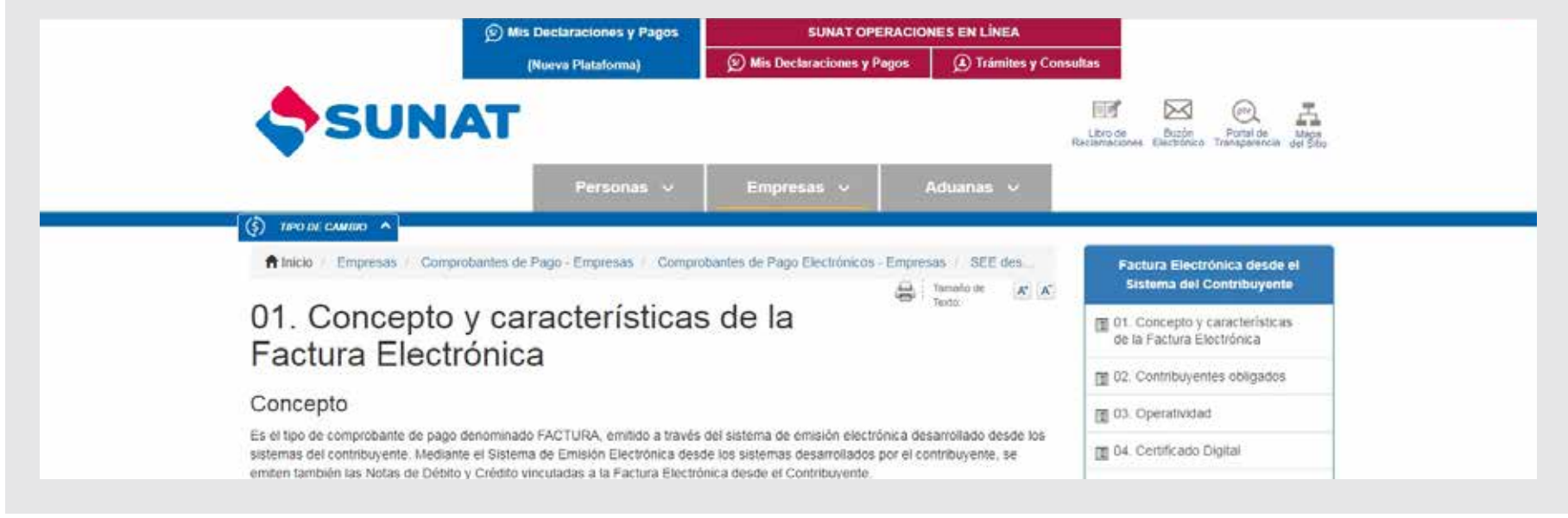

- Recuerda guardar tu factura electrónica en los formatos XML y PDF; luego, adjunta ambos archivos y haz clic en la opción **Enviar a liquidar**.
	- Un correo te confirmará la recepción de la factura electrónica y el pago de la misma.

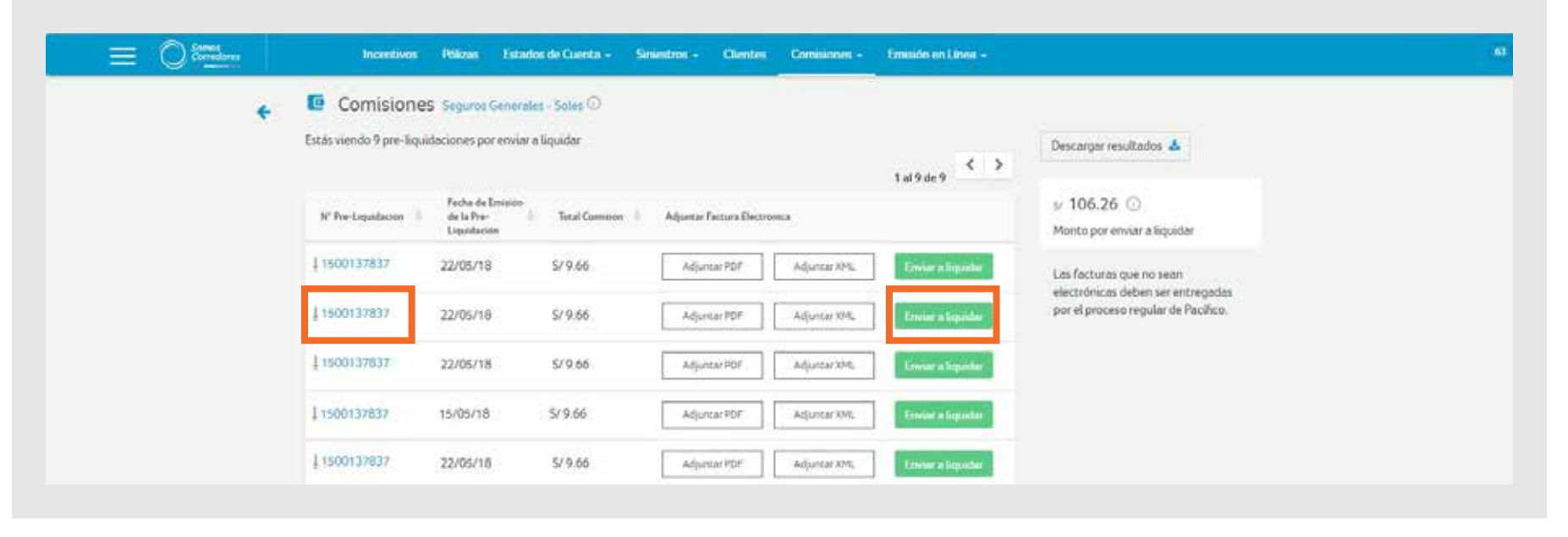

• Si tienes alguna consulta sobre el proceso, puedes revisar el documento Preguntas frecuentes que se encuentra en la sección **Herramientas de Venta** opción **Guías Prácticas**.

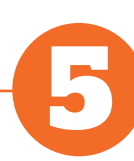

## **Visualiza el detalle de tus comisiones liquidadas**

Para visualizar las comisiones ya pagadas, selecciona la pestaña **Liquidadas**.

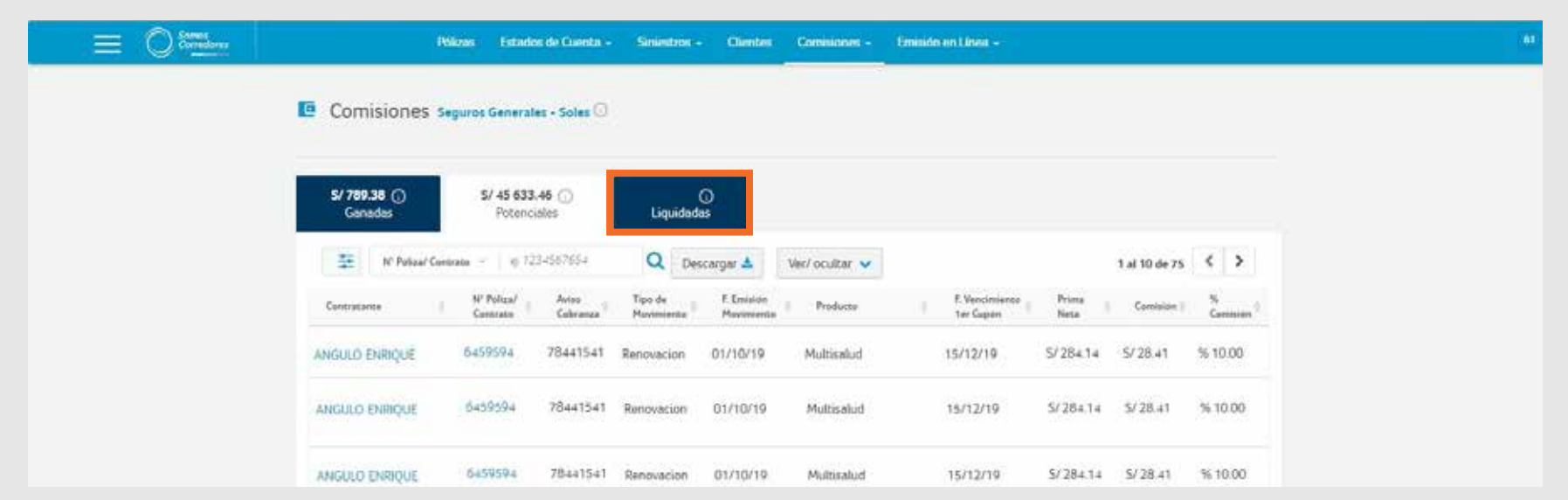

**Nota:** Los campos de fecha filtran, de forma predeterminada, los dos últimos meses; sin embargo, puedes colocar las fechas que elijas. Si deseas dejar este campo abierto, haz clic en "X" y luego presiona la lupa.

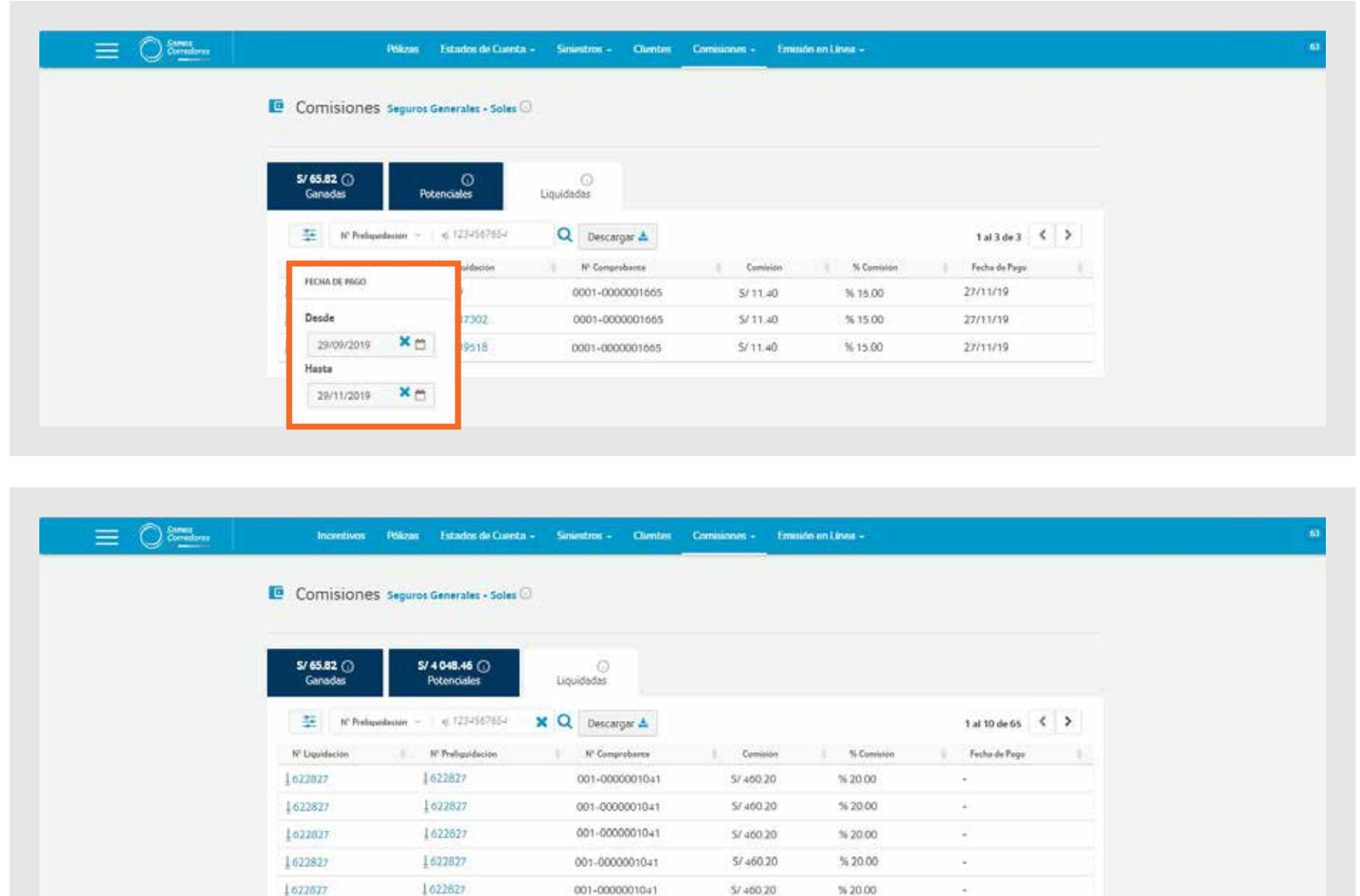